## Visual Basic Tips & Tricks

- Visual Basic For DOS
- Visual Basic For Windows
- Windows 3.1 Help Files
- Other Sources Of Help
- Programmer Tools
- VB Program Updates
- Release History
- About The Developer
- About Visual Basic Tips & Tricks
- Glossary Of Topics

#### **Visual Basic For DOS**

■ Files & Directories

#### **Finding Directories**

How do you test to see if a directory exists with Visual Basic for DOS? You might want to use the DIR\$ command like this:

```
DIR$("c:\test\*.*")
```

This will work as long as there are files in the directory. But how about if the directory is empty? The above code won't work.

To get around this I use the "nul" specification. Every directory has a "nul" file in it, regardless if there are any other (real) files in it or not. Below is how to use it:

```
XY$ = DIR$("c:\test\nul")
IF XY$ <> "nul" THEN
    MKDIR "c:\test"
END IF
```

**Submitted By: David McCarter** 

VB for DOS 1.0 Tested!

#### **Visual Basic For Windows**

- Access
- **■** Buttons & Image Control
- Controls
- Disks & Files
- Forms
- Graphics
- Hot Spots
- List Boxes
- Menus
- Miscellaneous
- Text Boxes
- Windows

#### **Access**

■ Printing Blank Fields■ Copying Rows In Access

#### **Printing Blank Fields**

I was converting some Visual Basic 1.0 code to Visual Basic 3.0 using the Data Control to replace some database code. The problem was that when I would print an empty field to the printer (i.e. Printer.Print Data1.Recordset("Field1")) instead of the printer printing nothing it would print '\*\*NULL\*\*'. This was VERY frustrating. To get around this problem I wrote the following Sub Routine:

```
Sub PrinterPrint (something as Variant)
   If IsNull(something) = False Then
        Printer.Print something
        Else
            Printer.Print ""
        End If
End Sub
```

Then, using the DOS edit program I replaced all occurrences of 'Printer.Print' with 'PrinterPrint'.

**Submitted By: Mike Payne** 

#### **Copying Rows In Access**

It is always a good idea to do a MoveLast and a MoveFirst after opening a snapshot or dynaset. It makes sure the BOF, EOF, and RecordCount properties (mostly RecordCount) are correct. This fixes it for you.

Suppossedly, RecordCount is set correctly when you first open a snapshot, but the listbox test showed otherwise.

Try it yourself. Here is the solution code with my debug lines commented out.

```
Sub CopyRows ()
    Dim i As Integer
   Dim db
                   As Database
    Dim snap
                  As Snapshot
    Dim tbl
                   As Table
    Dim wSQL
                   As String
    Set db = OpenDatabase("MYDATA.MDB", False, False)
    Set tbl = db.OpenTable("Table1")
' select the rows to be copied into a snapshot object
    'List1.Clear
                   'Mark's debug code
    wSQL = "Select * from Table1 where Field1 = 'A'"
        'I also changed your sql statement a
        'little, removed characters I don't use, but I don't
        'think it made any difference.
    Set snap = db.CreateSnapshot(wSQL)
    snap.MoveLast
                   '<==== MoveLast initializes RecordCount of snap
    snap.MoveFirst '<==== Need to MoveFirst</pre>
    'List1.AddItem snap.RecordCount 'Mark's debug code
    'List1.AddItem "**"
                                     'Mark's debug code
' loop through all rows in the snapshot
    Do Until snap.EOF
        tbl.AddNew
        ' copy each field in the snapshot row to the table row
        For i = 0 To snap.Fields.Count - 1
            tbl.Fields(i).Value = snap.Fields(i).Value
        Next i
        ' change the value of the other field
        tbl.Fields("Field2").Value = "B"
        ' insert the new row into the table
        tbl.Update
  ' Ack! Here's the problem. This "tbl.Update" also is
        ' updating the contents of the snapshot. Meaning the
        "snap.MoveNext" will never get to EOF!
        'List1.AddItem snap.RecordCount
                                            'Mark's debug code
        'List1.Refresh
                                            'Mark's debug code
        'DoEvents
                                            'Mark's debug code
        snap.MoveNext
    Loop
' close everything
    snap.Close
    tbl.Close
```

db.Close

End Sub

Tip By: Kyle Lutes

### **Buttons & Image Control**

■ Image Control As A Button
■ Mouse Button Up Or Down Status

#### **Image Control As A Button**

One of the easiest techniques for adding graphical effects to your program is to use an image control as a button. When the image control receives a Click event, you simply substitute the value of the Picture property. The key to this technique is to define a pair of invisible image controls with pictures corresponding to the up and down status of the control.

For example, you could create a button that visually represents a locked and unlocked state. One advantage of using icon files rather than bitmap files is that any underlying image shows through the mask area of the icon.

When the form is loaded, the Form\_Load event procedure sets the appropriate image in the image control:

Source: Microsoft Developer Network News, July 1993

#### **Mouse Button Up Or Down Status**

Here is how to check the mouse button 'up\_or\_down' status.

```
Declare Function GetKeyState Lib "user" (ByVal k%) As Integer
Declare Function GetAsyncKeyState Lib "user" (ByVal k%) As Integer
```

This functions will tell you whether a key is up or down, and if it's "toggled". The high order bit tells you if the key is up or down. The low order bit tells you if it's toggled - each time the key is pressed and then released the low order bit will change.

The first function maintains the keyboard state when the last \*window message\* was received by the app and is the one you normally use. The second one corresponds to the real time keyboard state.

Now, why on earth do I talk keyboard when the question was about the mouse? - That's because the mouse buttons are considered as "virtual" keyboard keys. Some virtual key codes are:

```
        VK_LBUTTON
        1

        VK_RBUTTON
        2

        VK_MBUTTON
        4

        VK_TAB
        9

        VK_ESCAPE
        27
```

So to wait for the left mouse button to be first pressed and then released you could use:

```
Do While GetKeyState(VK_LBUTTON)>=0: DoEvents: Loop
Do While GetKeyState(VK_LBUTTON)<0: DoEvents: Loop
```

Submitted By: Dan Bystrom - InterNet:adbbyd@msmail.hk-r.se

#### **Controls**

■ Using Controls Indirectly To Change Data
■ Copying Data From A Grid Control

## Using Controls Indirectly To Change Data

In certain cases, you might not want the user to change data in a control directly, but indirectly using another control. This technique can minimize, or even eliminate the process of validating user input.

Let's say you want the user to enter a due date that is from 1 to 30 days from today's date. You can solve this scenario by using a horizontal scroll bar that modifies the Caption property of a label:

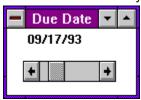

The scroll bar property settings are:

```
LargeChange=5
Min=1
Max=30
```

Every time you change the scroll bar value, the HScroll1\_Change event procedure is generated, which in turn calls the DisplayDate procedure:

```
Sub HScroll1_ Change ()
    DisplayDate
End Sub

Sub DisplayDate ()
    TimeVal = Now + HScroll1.Value
    Label1.Caption = Format(timeVal, "mm/dd/yy")
End Sub
```

The TimeVal variable contains the current time returned from the Now function plus the current setting of the scroll bar's Value property (1-30). In Visual Basic, adding integer values to a time value increments the time value by days.

Lastly, to set the initial date value on the label, you need to call the DisplayDate procedure when the form is loaded:

```
Sub Form_Load ()
DisplayDate
End Sub

VB for Windows 3.0 Tested
```

Source: Microsoft Developer Network News, September 1993

#### **Copying Data From A Grid Control**

The grid control in Visual Basic provides the CLIP method for copying cells to the clipboard from the grid. The CLIP method puts a tab between each column and a line feed between each row. This works great for copying to Excel (I have not tried other spreadsheets), but does not work well copying into word processors because only the line feed is placed between each row, not line feed and carriage return. The Visual Basic manual describes how to insert the carriage return by copying the string one character at a time, inserting the carriage return in the appropriate places. Copying the grid with both line feed and carriage return allows pasting in Excel and word processors.

Looking at each character is time consuming. I have found that it is faster to copy each cell individually, inserting the tab and CR/LF characters as needed.

Below is the routine I use to copy an entire grid. Note that fixed rows and columns are not copied. To copy fixed rows and columns, you would set First Col and First Row to 0.

Note also that I set the MousePointer to 11 (Hourglass) at the begining and set it back to 0 (default) at the end. This is because large grids may still take a few seconds to copy on slower systems.

```
Sub CopyGrid_Click ()
```

```
Dim CopyText, NC, NR As String
Dim First Col, First Row As Integer
screen.MousePointer = 11
Clipboard.Clear
NC = Chr$(9)
NR = Chr$(13) & Chr$(10)
First Col = datagrid.Fixedcols
First Row = datagrid.FixedRows
For i% = First Row To datagrid.Rows - 1
      datagrid.Row = i%
      For j% = 0 + First_Col To datagrid.Cols - 1
   d atagrid.Col = j%
            If j% = First Col Then
            CopyText = CopyText & datagrid.Text
            CopyText = CopyText & NC & datagrid.Text
            End If
      CopyText = CopyText & NR
Next
Clipboard.SetText CopyText
screen.MousePointer = 0
```

**Submitted By: Dennis Cabell** 

End Sub

#### **Disks & Files**

■ Formatting A Foppy Disk

### **Formatting A Foppy Disk**

Below is code on how to format a floppy disk from Visual Basic for Windows.

```
Type Rect
    Left As Integer
    Top As Integer
    Right As Integer
    Bottom As Integer
End Type
Declare Sub SetWindowPos Lib "User" (ByVal hWnd As Integer, ByVal
hWndInsertAfter As Integer, ByVal x As Integer, ByVal Y As Integer,
ByVal cx As Integer, ByVal cy As Integer, ByVal wFlags As Integer)
Declare Sub GetWindowRect Lib "User" (ByVal hWnd As Integer, lpRect As
Declare Function IsWindow Lib "User" (ByVal hWnd As Integer) As Integer
Declare Function WinExec Lib "Kernel" (ByVal lpCmdLine As String, ByVal
nCmdShow As Integer) As Integer
Declare Function SetActiveWindow Lib "User" (ByVal hWnd As Integer) As
Integer Declare Function GetActiveWindow Lib "User" () As Integer
Declare Function LockWindowUpdate Lib "User" (ByVal hwndLock As Integer)
Declare Function GetDesktopWindow Lib "User" () As Integer
Declare Function FindWindow Lib "User" (ByVal lpClassName As Any, ByVal
lpWindowName As Any) As Integer
Declare Function PostMessage Lib "User" (ByVal hWnd As Integer, ByVal
wMsg As Integer, ByVal wParam As Integer, ByVal lParam As Long) As
Integer
Const WM COMMAND = &H111
Const WM CLOSE = &H10
Dim wFlag%
Dim lpDlgRect As Rect
Dim lpDskRect As Rect
Const SWP NOSIZE = &H1
Const SWP NOZORDER = &H4
Sub CenterDialog (WinText As String)
    If FindWindow(0&, WinText) Then Exit Do
    x% = DoEvents()
   Loop
 wnd% = GetActiveWindow()
 Call GetWindowRect(wnd%, lpDlgRect)
 wdth% = lpDlgRect.Right - lpDlgRect.Left
 hght% = lpDlgRect.Bottom - lpDlgRect.Top
 Call GetWindowRect(GetDesktopWindow(), lpDskRect)
 Scrwdth% = lpDskRect.Right - lpDskRect.Left
 Scrhght% = lpDskRect.Bottom - lpDskRect.Top
 x% = (Scrwdth% - wdth%) / 2
 Y% = (Scrhght% - hght%) / 2
 Call SetWindowPos(wnd%, 0, x%, Y%, 0, 0, SWP NOZORDER Or SWP NOSIZE)
End Sub
Sub FMFormat (F As Form)
    FMhWnd = FindWindow("WFS Frame", 0&)
```

If FMhWnd = 0 Then

```
i% = WinExec("Winfile", 0)
FMhWnd = FindWindow("WFS Frame", 0&)
   If FMhWnd = 0 Then
       MsgBox "FileMan ain't home"
       Exit Sub
   End If
wFlag = 1
End If
i% = LockWindowUpdate(GetDesktopWindow())
i% = PostMessage(FMhWnd, WM COMMAND, &HCB, 0)
Call CenterDialog("Format Disk")
i% = LockWindowUpdate(0)
wnd% = GetActiveWindow()
While IsWindow(wnd%)
x = DoEvents()
Wend
x = DoEvents()
If wFlag Then
wFlag = 0
i% = PostMessage(FMhWnd, WM_CLOSE, 0, 0)
End If
i% = SetActiveWindow(F.hWnd)
```

**Tip By: Woody Pewitt** 

End Sub

#### **Forms**

- Detecting Previous Instances Of A Program
- Portable Forms
- **■** Setting The "TabIndex" Property
- Setting Video Resolution for Multiple Forms

# **Detecting Previous Instances Of A Program**

There are times when you may want to prevent a second instance of your program from running. The App object provides a PrevInstance property that allows you to determine whether a previous instance of the program is running. Here's how you might write your code:

```
Sub Form_Load ()
If App.PrevInstance Then
   msg$ = App.EXEName & " already running "
   MsgBox msg$, 48
   End
End If
End Sub
```

Notice that the procedure uses the EXEName property of the App object to display the program's name in the Visual Basic message box.

Source: Microsoft Developer Network News, July 1993

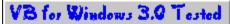

#### **Portable Forms**

The following gives a nice way to produce forms on one screen resolution while keeping the same aspect ratio on other resolutions.

While designing a form the programmer should choose the twips unit, and should always design using one fixed resolution (i.e. 800x600). What I mean by that is when a button is designed on an 800x600 screen it will become larger and maybe outside the screen area on a 640x480 screen.

To avoid such an annoyance we should read Screen. Width and Screen. Height during design time, and during run time. This will provide us with a ratio with respect to the reference at design time. This ratio is then used to readjust the form, shape, and/or button or all of the visible controls when the form is run. For example try:

```
Shape1.Width = Shape1.Width * Ratio
```

Where Ratio is Screen.Width / SCREEN\_WIDTH\_REFERENCE for the X coordinate, in a similar way this could be done for the Y coordinate.

Submitted By: Nadim El-fata

#### **Setting The "TabIndex" Property**

Here is a no-fuss method of setting the "TabIndex" property at design time.

One of the most enjoyable features of the Visual Basic environment is its ease of form design. Just plop some controls on a form, drag them around until you get the most appealing layout and you're done. Except of course you have to go back and set the "TabIndex" property for all the controls to match your final design.

My method used to be to click the first control, set its "TabIndex" to 0, click the next control set its "TabIndex" to 1, ... until I discovered this trick. Start with the last control (usually the bottom right) and work your way backwards (left and to the top). Each time you click a control set its "TabIndex" property to "0". When you reach the first control all "TabIndex" properties will now be in the correct order. This method works since VB references the "TabIndex" property for all controls on the form when you change the property to a value that already exists on another control. This method is even easier with the new properties window in VB3 because the "TabIndex" property will keep the focus even as you click controls. Just keep one finger on the "0" button and the other on the mouse. Then click, press "0", click, press "0", click press "0"...

**Submitted By: Kyle Lutes** 

## **Setting Video Resolution for Multiple Forms**

Following is a subroutine that will set the video resolution for multiple forms.

Load Form

Call SetDeviceIndependentWindow(Form)

Form.Show

The subroutine was in a different module and this has always worked for me but I also have never tried to call it from the Form Load Event.

As a side note, I had to make a change in the subroutine in order for it work with my machine. The subroutine relies on the fact that Screen. Twips PerPixelX, Screen. Twips PerPixelY will change according to whatever video resolution is selected. My problem may be due to the fact that the video drivers for the Cirrus Logic video chip have been written poorly but on my system irregardless of what video resolution I was in 640 x 480, 800 x 600, etc. the value for Screen. Twips PerPixelX or Y never changed from 12 but I have worked on other machines with different video cards and the value did change. I have included a modified version of the routine.

```
Sub SetDeviceIndependentWindow (TheForm As Form)
    Dim DesignX%
    Dim DesignY%
    Dim XFactor As Single
    Dim YFactor As Single
    Dim Z As Integer
    DesignX% = 12
    DesignY% = 12
     XFactor = DesignX% / Screen.TwipsPerPixelX
     YFactor = DesignY% / Screen.TwipsPerPixelY
** This is what I changed, I design my screens to look appropriate for
VGA
and
** then resize the screen if the user is using a higher video
   XFactor = Screen.Width / 9600
>
>
    YFactor = Screen.Height / 7200
>
    If XFactor = 1 And YFactor = 1 Then
>
        Exit Sub
    End If
    TheForm.Move TheForm.Left * XFactor, TheForm.Top * YFactor,
TheForm.Width * XFactor, TheForm.Height * YFactor
    For Z = 0 To TheForm.Controls.Count - 1
        'If TypeOf TheForm.Controls(Z) Is CommonDialog Then
        If TypeOf TheForm.Controls(Z) Is Timer Then
        ElseIf TypeOf TheForm.Controls(Z) Is Menu Then
        ElseIf TypeOf TheForm.Controls(Z) Is Line Then
        ElseIf TypeOf TheForm.Controls(Z) Is DriveListBox Then
            TheForm.Controls(Z).Move TheForm.Controls(Z).Left * XFactor,
TheForm.Controls(Z).Top, TheForm.Controls(Z).Width * YFactor
        ElseIf TypeOf TheForm.Controls(Z) Is ComboBox Then
            If TheForm.Controls(Z).Style <> 1 Then
                TheForm.Controls(Z).Move TheForm.Controls(Z).Left *
XFactor,
TheForm.Controls(Z).Top * YFactor, TheForm.Controls(Z).Width * XFactor
            End If
        Else
            TheForm.Controls(Z).Move TheForm.Controls(Z).Left * XFactor,
TheForm.Controls(Z).Top * YFactor, TheForm.Controls(Z).Width * XFactor,
TheForm.Controls(Z).Height * YFactor
            If TypeOf TheForm.Controls(Z) Is TextBox Then
                TheForm.Controls(Z).FontSize =
TheForm.Controls(Z).FontSize
* XFactor
            ElseIf TypeOf TheForm.Controls(Z) Is Label Then
```

TheForm.Controls(Z).FontSize =

End Sub

Tip By: Russell Brandon

### **Graphics**

■ Decoding Binary CGM Graphics

#### **Decoding Binary CGM Graphics**

Here is how you decode binary CGM (Computer Graphics Metafile) files in Visual Basic 3.0 std. The binary CGM standard specifies byte-order and bit-order for multi-byte binary numbers as left-to-right (big-Endian), but the PC byte order is not left-to-right, it is little-Endian.

Byte-swapping is simple in C or C++, but not so simple in visual basic. (Problems with sign extension in signed integer types, and no unsigned integer types.) Thus, I used the following function to swap two-byte integers:

```
Function SwapBytes (num As Integer) As Integer
' Take an input integer, assumed to be in "left to right" byte order,
and convert it to "standard" Intel format by swapping the two bytes.
Dim TextVal As String
Dim NewTextVal As String
Dim StringLength As Integer
TextVal = Hex$(num)
StringLength = Len(TextVal)
Select Case StringLength
   NewTextVal = "&H" & "0" & TextVal & "00"
Case 2
   NewTextVal = "&H" & TextVal & "00"
   NewTextVal = "&H" & Right$(TextVal, 2) & "0" & Left$(TextVal, 1)
Case 4
   NewTextVal = "&H" & Right$(TextVal, 2) & Left$(TextVal, 2)
End Select
SwapBytes = Val(NewTextVal)
End Function
```

Submitted By: Steven W. Layten - InterNet: swl26@cas.org

#### **This Topic Is Under Construction!**

#### **List Boxes**

■ How To Find Program Manager Groups
■ Tab Stops In A List Box

# **How To Find Program Manager Groups**

Below is how to get a list of all the Program Manager groups into a list box.

There are two ways to do this that I know of. One is an API call that uses the Progman.Ini file. I like the second method which uses Dynamic Data Exchange (DDE).

1 Place a textbox, a listbox, 2 labels, and 1 command button on a form. Keep the default names.

```
Sub Form Load ()
    Move (screen.Width - Width) \ 2, (screen.Height - Height) \ 2
    text1.LinkTopic = "Progman|Progman"
    text1.LinkItem = "Progman"
    text1.LinkMode = 2
    text1.LinkRequest
    On Error Resume Next
    text1.LinkMode = 0
    text$ = text1.Text
    length = Len(text$)
    ReDim x$(length)
    text1.SetFocus
    For i = 1 To length
        dummY$ = Mid$(text$, i, 1)
            If dummY$ = Chr$(13) Then
                i = i + 1
                a = a + 1
            End If
            x$(a) = x$(a) + dummY$
    Next i
    text1.Visible = False
    For i = 1 To a
        x$(i) = Mid$(x$(i), 2, Len(x$(i)) - 1)
        list1.AddItem x$(i)
    list1.ListIndex = 0
End Sub
Sub List1 Click ()
    label1.Caption = list1.Text
    text1.Text = list1.Text
End Sub
Sub Command3D1 Click ()
    Unload form1
    End
End Sub
```

I started this because I wanted my users to be able to choose what group my program would be installed to. To do that you would just need to add a line of code to the Form\_Load procedure, and add another Command button. Attach code to the new button that initiate DDE again, and use CreateGroup, Additem, and ShowGroup. If anyone wants this, send me Email via Internet.

Michael.Eaton@bbs.meu.edu.

Submitted By: Michael Eaton

#### **Tab Stops In A List Box**

The standard Visual Basic list box supports tab stops. This means that if the string value you add to the list box contains tab characters, the tabs cause the list box to display columns of strings.

Here's how to add the first item to the list box:

```
t=Chr$(9)
name="Michael Cage"
list1.AddItem name + t + "44" + t + "C/F"
```

You could also narrow the width of the list box so that you don't display the second and third columns. This technique allows you to store multiple strings per item, while only displaying the first string. Notice, however, that you would need to write additional code to extract specific strings.

Taking the idea of a list box as a storage mechanism one step further, you could make the list box invisible and only refer to it in your code.

Source: Microsoft Developer Network News, July 1993

#### **Menus**

□ Pop-up Menus
□ Holp Monu On Pight Side (

Help Menu On Right Side Of Menu Bar

#### **Pop-up Menus**

One of the new features of Visual Basic 3.0 is pop-up menus. You can easily create a pop-up menu from an existing menu structure. Let's look at how you would create a pop-up menu from the traditional menu in the Blanker sample application provided with Visual Basic (in your VB\SAMPLES\ GRAPHICS directory).

First, use Menu Design windows to set the Visible property of mnuOption to False. Then, add the following event procedure to display the pop-up menu:

```
Sub Form_MouseUp (Button As Integer,...)
If Button = 2 Then
    PopupMenu mnuOption
End If
End Sub
```

Notice that the Form\_MouseUp event procedure uses the right mouse button to display the menu.

Source: Microsoft Developer Network News, July 1993

## Help Menu On Right Side Of Menu Bar

To position the Help Menu to the right side of the Menu Bar, use a backspace character (Chr\$(8)) as the first character in the Caption property of the menu. You must do this at runtime, in the Form\_Load event.

HelpMenu.Caption= Chr\$(8) & HelpMenu.Caption

**Tip By: Brian Dalton** 

### **Miscellaneous**

- Automatic Selection Of Text
- Creating Screen Savers
- Easy Help
- Finding Hard/Floppy/Removable Drives
- Imitating A Combo Box
- Reading INI Files
- Re-reading The WIN.INI File
- Printer Control
- Setting TabIndex At Design Time
- Starting A Large Application
- Tool Box
- Restarting/Exit Windows

### **Automatic Selection Of Text**

When using text boxes, it is often useful to generate automatic selection of text when the control gets focus. You can do this easily by adding a couple of lines to the GotFocus event procedure:

Download Files With Dates On or After:
 09/22/93

```
Sub Text1_GotFocus ()
    Text1.SelStart = 0
    Text1.SelLength = 65000
End Sub
```

Notice that the length value for SelLength is 65000, nearly the maximum length allowed in a text box. This forces Visual Basic to use the actual length of the text as the SelLength.

**Source Microsoft Developer Network News, July 1993** 

VB for Windows 3.0 Tested

### **Creating Screen Savers**

#### Overview:

Have you ever wanted to write your own screensaver, but was told, "You can't do that in Visual Basic!" In fact, one person I heard from told me that Microsoft said that screensavers were impossible in Visual Basic. I didn't believe hem, and this is the result.

Windows screensavers are easy and fun to write in Visual Basic, but there are some very important things to know.

Experts can go straight to the Code Section of this document.

### **Description:**

#### **Application Title:**

A Windows screensaver is nothing more that a regular Windows executable file that has been renamed with the .scr extension. In Visual Basic, when you are making the executable file, you will need to set the Application Title in the Make EXE dialog box. This Application Title MUST be set to "SCRNSAVE title", where title is the text you want displayed in the Control Panel screensaver dropdown box.

#### **Command Line Arguments:**

When Windows starts up a screensaver it calls it with the "/s" argument, and when it wants to Setup the screensaver it uses the "/c" argument. So, we use a code module called SCRNSAV.BAS. In SCRNSAV.BAS you will see that a Select Case statement is used to capture this argument. You will need to change the Startup Form in the options|Project Dialog Box to Sub Main.

#### Telling Windows that the Saver is Running:

How long Windows waits before loading the screensaver is specified in the Control Panel. But if your screensaver doesn't tell Windows that it is running, Windows will reload the screensaver after that time passes again, even though the screensaver is already running. At first I thought I could remedy this situation by using VB 3.0's App object. The App.PrevInstance property will tell you whether or not there is a previous instance loaded.

This should've worked, and I got many comments saying that I must have messed something up, but it didn't. For some reason, with the screensaver this kills both instances, not just the second. But there is a way out. To fix this I found a Windows API call which tells Windows that the screensaver is inactive, so don't load one. To use this API you need to use the API call SystemParametersInfo. This function is used to change system wide parameters, such as whether or not the screensaver is active. Be careful when using this call, since changes are permanent. You will need to make sure that your screensaver turns the screensaver back off when it has ended.

See Sub Main, and Sub ExitNice in the Code Section.

### **Hiding The Cursor:**

When you write a screensaver, you'll want it to hide the mouse cursor as well as whatever else your saver does. To do this you need to use the API call - ShowCursor. When ShowCursor( False ) is called, the cursor is hidden; when ShowCursor( True ) is called, the cursor is re-displayed. The Windows cursor is a shared object, so if your process hides it your process needs to redisplay it as well. See Code section.

#### Knowing when to end:

When your screensaver ends is up to you, but generally you'll want it to end if any of the following occur: mouse moves, button pressed, key pressed. To do this you will need to call a routine to exit properly from each of these

events in your screensaver form. See SaverForm. You need to call this routine because this is where the other half of the SystemParametersInfo call is made. If this is left out, the screensaver

won't run again after it wakes up. Another problem is that the MouseMove message is sent if the cursor is over the form, REGARDLESS if it is moved or not. So, you need to check to see if it has moved somehow. See the Code Section for my solution. (Not necessarily the prettiest.

#### Code:

#### ScrnSave.Bas

```
declarations
    DefInt A-Z
    Const SWP NOSIZE = 1
    Const SWP NOMOVE = 2
    Const SPI SETSCREENSAVEACTIVE = 17
    Declare Function ShowCursor Lib "User" (ByVal bShow As Integer) As
Integer
    Declare Sub SetWindowPos Lib "User" (ByVal hWnd, ByVal After, ByVal
Х,
      ByVal Y, ByVal cx, ByVal cy, ByVal Flags)
    Declare Function SystemParametersInfo Lib "User" (ByVal uAction,
ByVal
      uParam, lpvParam As Any, ByVal fuWinIni)
  Sub Main
    Select Case Command$
      Case "/s", "/S"
        Res = SystemParametersInfo(SPI_SETSCREENSAVEACTIVE, 0, ByVal 0&,
0)
        Load SaverForm
        SetWindowPos SaverForm.hWnd, -1, 0, 0, 0, 0, SWP NOMOVE Or
SWP NOSIZE
        ok = DoEvents()
      Case "/c", "/C"
        ConfigForm.Show
    End Select
  End Sub
```

You may also need to add some initialization code for whatever your screensaver does.

```
Sub ExitNice
   Res = ShowCursor(True) 'Turn the cursor back on
    'reset screensaver
   Res = SystemParametersInfo(SPI SETSCREENSAVEACTIVE, 1, ByVal 0&, 0)
   End
 End Sub
Saver.Frm
 Form Load
   WindowState = 2
                            'Maximize the screensaver
   Me.Show
                      'Show the form
    This = ShowCursor(False) 'Hide the cursor
 Form MouseMove
    If (OldX = 0) And (OldY = 0) Then
      OldX = X
      OldY = Y
      Exit Sub
    End If
    If (OldX <> X) Or (OldY <> Y) Then
     ExitNice
    Else
      OldX = 0
      OldX = 0
    End If
 Form Click
   ExitNice
 Form MouseDown
   ExitNice
 Form KeyDown
   ExitNice
 Form KeyPress
   ExitNice
```

#### Config.Frm

Windows will pass the "/c" argument to Sub Main if the "Setup" option is chosen from control panel. Here you can setup specific options for your screensaver. You might want to save these options in a .ini file (win.ini or your own). Its up to you! If your Config.Frm has a "Test" feature which starts the screensaver from the Config form, then you will need to be careful about remembering to turn on the cursor after the screensaver starts, and then turn it off before it ends.

#### Sources:

Conger, James L.., The Wait Group's Windows API Bible: The Definitive Programmer's Reference. The Wait Group: 1993. ISBN 1-878739-15-8

VBZ: The Electronic Journal on Visual Basic. Copyright 1993 User Friendly, Inc. Issue 01: January/February 1993

#### **Disclaimer/Distribution:**

This information is provided free of charge, and may be freely distributed. If you use portions of this document elsewhere, please indicate where you got it. All of the information here has been used and tested by me in Visual

Basic 3.0 Professional. Use at your own risk. Visual Basic and Microsoft Windows are registered trademarks of Microsoft Corp.

Submitted By: Peter Provost (provost@cs.colostate.edu)

### **Easy Help**

I created a simple VB for Windows program that print company files to any network printer. I designed it to be easy to operate. When I went to write the help file, I decided against it. This would mean I would have to provide an additional file with the program and the time involved to write the help file was too much. I decided to add a text box with one line of help for each button.

I started by creating a SSPanel using the THREED.VBX file (any type of text box will do just fine). Then using the MouseMove event I added the following lines:

Sub Print\_Now\_MouseMove (Button As Integer, Shift As Integer, X As
Single, Y As Single)
HelpText = "Sends the selected file to the selected location"

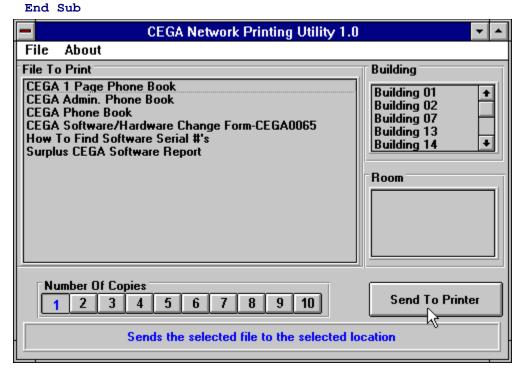

It's that simple! You can also use MouseDown, MouseUp, GotFocus events. I found the MouseMove the easiest to use. Just make sure when you code your program that all the buttons and the form have some kind of help text otherwise the mouse could be over a button and display the wrong help line.

**Submitted By: David McCarter** 

VB for Windows 3.0 Tested

# Finding Hard/Floppy/Removable Drives

If you need to find what floppy drives, hard drives or removable drives (CD-ROM/Network) there is on a system, declare the following in a BAS file:

Declare Function GETDRIVETYPE Lib "Kernel" (ByVal nDrive As Integer) As Integer

You must pass this function the drive number, not a drive letter. Drive numbers always start a 0. For instance, drive A: is drive #0, Drive C: is drive #2.

DRIVETYPE = GETDRIVETYPE (DRIVENUM)

This function returns a 2 for removable drives, 3 for fixed drives or 4 for remote drives. This function will return a 0 if it is passed a drive number that does not exist on the system.

**Submitted By: David McCarter** 

VB for Windows 3.0 Tested

### **Imitating A Combo Box**

To imitate a ComboBox that behaves like the one that appears in the "Search" option of Help, use this tip.

First, create a Textbox (eg. Text1) and a Listbox (eg. List1). Then paste the following code into the Declarations section of a form that contains the textbox and the listbox, and the bottom part of the code into a separate module.

Note the flags (in the declaration part of the module) that make this code not reentrant: it only permits one "combo" at a time (though many per application), but you can change this easily.

#### Code for module:

```
Option Explicit
Global CHClickList As Integer
Global CHInChange As Integer
Sub CtrlTB Change (OTB As TextBox, OLB As ListBox)
    Dim Pos As Integer, I As Integer, L As Integer
    Dim Aux As String
    If CHClickList Then
        CHClickList = False
        Exit Sub
    End If
    Aux = OTB.Text
    L = Len(Aux)
    For I = 0 To (OLB.ListCount - 2)
        If Not StrComp(Aux, Left$(OLB.List(I), L), 1) > 0 Then
            Exit For
        End If
    Next I
    OLB.TopIndex = I
    OLB.ListIndex = I
End Sub
Sub CtrlTB KeyPress (OTB As TextBox, OLB As ListBox, KeyAscii As
Integer)
    If KeyAscii = 13 Then
        OTB.Text = Left$(OLB.List(OLB.ListIndex), 60)
        CHInChange = False
    Else
        CHInChange = True
    End If
End Sub
Sub CtrlLB Click (OTB As TextBox, OLB As ListBox)
    If Not CHInChange Then
        OTB.Text = Left$(OLB.List(OLB.ListIndex), 60)
    Else
        CHInChange = False
    End If
End Sub
Sub CtrlLB MouseDown ()
    CHClickList = True
End Sub
```

#### Code:

```
Sub List1_Click ()
    CtrlLB_Click Text1, List1
End Sub

Sub List1_MouseDown (Button As Integer, Shift As Integer, X As Single, Y As Single)
    CtrlLB_MouseDown
End Sub

Sub Text1_Change ()
    CtrlTB_Change Text1, List1
End Sub

Sub Text1_KeyPress (KeyAscii As Integer)
    CtrlTB_KeyPress Text1, List1, KeyAscii
End Sub

Submitted By: Hernan Martinez Foffani, Buenos Aires - Argentina: email - hernan@condor.satlink.net
```

### **Reading INI Files**

This is the subroutine I use to read INI files.

```
Function GetFromINI (SectionHeader$, VarName$, FileName$) As String
   Dim RetStr As String
   RetStr = String(255, Chr(0))
  'Get Requested Information
   GetFromINI = Left(RetStr, GetPrivateProfileString(SectionHeader$,
ByVal
   VarName$, "", RetStr, Len(RetStr), FileName$))
End Function
Of course declare the following:
Declare Function GetPrivateProfileString Lib "Kernel" (ByVal
lpApplicationName As String, lpKeyName As Any, ByVal lpDefault As
String, ByVal lpReturnedString As String, ByVal nSize As Integer, ByVal
lpFileName As String) As Integer
So you'd call it using something like:
Result = GetFromINI(Section, Variable name, Filename)
Submitted By: Daniel Bowen, Melbourne, Australia
```

# **Re-reading The WIN.INI File**

HWND\_BROADCAST = &HFFFF
WM\_WININICHANGE = &H001A

**Tip By: James Shields** 

### **Printer Control**

A user can control \*everything\* (printer, paper size, orientation, print quality, etc.) from within the print setup common dialog. In fact, here is all the code you need:

End Sub

The capitalized constants are defined in CONSTANT.TXT. You do need t to set the CancelError property to True if you want the CDERR\_CANCEL error to indicate the user pressed Cancel. (Even this really isn't needed, though).

Submitted By: Stephen C. Smith

### Starting A Large Application

If you have a large Visual Basic application, it can take a while to load. The user sometimes may think that the application has failed to load when infact it has not yet loaded (or failed to load!).

Therefore, a good idea may be to have a small Visual Basic program that starts another much larger one.

To do this one has to use the SHELL command. But, this in itself is not enough, since the 'loading' form will not display before the shelled app. starts.

This is solved easily by the use of a Timer, which delays the SHELL command, thus allowing the starting form to display - with a suitable message, eg; "Loading Application, please wait..."

1. Create a form (herein called RunForm) with a Timer, a suitable message, and attributes as below, or as necessary.

```
ClipControls = 0
                    'False
   ControlBox = 0
                    'False
   MaxButton = 0
                   'False
   MinButton = 0
                   'False
   Tag = "RunForm"
   Timer Timer1
      Interval = 20 'Alter interval if req.
2. For the timer event, add the following code:
Sub Timer1 Timer ()
   Static NextOne
      If Not NextOne Then
         X = Shell(Filename, 1)
         Unload RunForm
      End If
      NextOne = Not NextOne
   End Sub
```

Submitted By: Darren Newbold > E-Mail: cdn@dmu.ac.uk

### **Tool Box**

To create a tool box for your application, simply set up a form as a parent and another form as your toolbox/floating dialog whatever. In a suitable declarations section declare the API function as follows:

```
Declare Function SetParent% Lib "User" (ByVal hWndChild%, ByVal
hWndNewParent%)
```

For a floating toolbox over a parent form, try the following in the routine to show the toolbox:

```
Sub ShowTbox Click ()
Dim ret As Integer
If doshow = False Then 'toolbox not visible
   ret = SetParent(tbox.hWnd, parent.hWnd) 'this makes the toolbox float
   tbox.Left = 0 'sets position to top left corner of parent
   tbox.Top = 0
   tbox.Show 'makes toolbox visible
   'try tbox.show 1 i.e. modal to see what happens
   doshow = True
   Showtbox.Caption = "&Hide Toolbox"
      Else
         tbox.Hide
     doshow = False
     Showtbox.Caption = "&Show Toolbox"
End If
End Sub
```

A couple of small caveats however. If you try tbox.show 1 i.e. modal you'll find the form will show but you will be unable to do anything with it. Secondly you absolutely \*MUST\* unload the child form i.e. tbox BEFORE unloading the main form otherwise your program will crash.

Submitted By: Matthew Dexter - InterNet:ch01md@surrey.ac.uk

### **Restarting/Exit Windows**

Listed below is a subroutine that will quit windows in three different ways if needed. Passing 1 to it will reboot the computer, passing 2 will restart Windows, and passing 3 will exit Windows and return to DOS.

Put this on one line in the declarations section:

```
Declare Function ExitWindows Lib "User" (ByVal RestartCode As Long,ByVal DOSReturnCode As Integer) As Integer

Then add this subroutine to a module:

Sub ExitWin (ByVal nExitOption As Integer) Dim n As Integer

n = MsgBox("Do you really want to exit Windows?", 36, "Exiting")

If n = 7 Then Exit Sub 'User chose NO

Select Case nExitOption

Case 1

n = ExitWindows(67, 0) 'reboot the computer

Case 2

n = ExitWindows(66, 0) 'restart Windows

Case 3

n = ExitWindows(0, 0) 'exit Windows

End Select
```

End Sub

Tip By: Brian Simper

### **Text Boxes**

- Masking Input
- Horizontal Scrollbars
- Ignoring Keyboard Input

### **Masking Input**

For greater control of data input, you might consider using the masked edit control. This control is included with the Visual Basic Professional Edition, along with many other custom controls.

The masked edit control provides a Mask property that lets you specify an input mask of literals and place holders. Literals provide visual cues about the type of data being used - for example, parentheses indicate a telephone area code. Placeholders represent a specific type of required value - for example, the # symbol indicates that you can only enter a decimal value (0-9).

Here's how you might set the Mask property to indicate a telephone number:

Mask (###)###-####

At run time, the insertion point moves to the first placeholder:

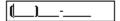

The underscores in the control represent characters to enter. In this case, you can enter only numeric characters.

Source: Microsoft Developer Network News, September 1993

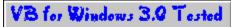

### **Horizontal Scrollbars**

The reson you put a horzontal scrollbar on a textbox is usually because you want your text to be wider than the textbox control itself. However, if you set the horizontal scrollbar property to true on a multiline textbox, the text will no longer automatically wrap. The way I work around this is to set the with of the rect (EM\_SETRECT) to my desired width when the form loads. I don't use the scroll bars property in the textbox. Instead, I place a horizontal scrollbar control below my textbox. I create my own sub that scrolls the text left and right by moving the rect (not changing size). I monitor the KeyUp and MouseUp events using the GetCaretPos function: I call the sub when required or if the scrollbar is changed.

```
Sub Form1 load (...etc...)
   Dim rtn&
   Dim Posn As Rect
   rtn& = SendMessage(Text1.hWnd, EM GETRECT, 0, Posn)
   'get original rect
   Posn.right = NewWidth%
   'formatting width you require
   rtn& = SendMessage(Text1.hWnd, EM SETRECT, 0, Posn)
   'set new rect width
End Sub
Sub ScrollRect (ByVal hWnd%, direction%)
   Dim rtn&
   Dim Posn As Rect
   rtn& = Send Message (hWnd%, EM GETRECT, 0, Posn)
   'get current rect
   'to move rect left direction% is a negative number
   'to move rect right direction% is a positive number
   Posn.left = Posn.left + direction%
   Posn.right = Posn.right + direction%
   rtn& = SendMessage(hWnd%, EM SETRECT, 0, Posn)
   'move rect left or right
End Sub
```

**Tip By: Douglas Marquardt** 

### **Ignoring Keyboard Input**

Here's an easy way to have your application ignore all input from the keyboard except for the Return and Backspace keys. (I wrote this code while creating a timer application that required text boxes that would accept only numbers.)

```
Sub Text1_KeyPress (KeyAscii As Integer)
   If KeyAscii = 13 Then
        KeyAscii = 0 'Prevents the system from beeping
        'Code or Sub to execute at Return
   End If
   If KeyAscii = 8 Then Exit Sub 'Allow use of backspace key
   If KeyAscii < 48 Or KeyAscii > 57 Then KeyAscii = 0 'Ignore other
keys
End Sub
```

This technique can be used to include ore exclude any characters based on their values in the ASCII character set.

Tip By: Daniel Switkin

# **Windows**

■ Keeping A Window On Top

### **Keeping A Window On Top**

To keep a program window on top (always visible) in Visual Basic use a WINAPI function. Code in Main Module:

Declare Sub SetWindowPos Lib "User" (Byval hWnd as integer, Byval hWndInsertAfter as Integer, Byval X as Integer, Byval Y as Integer, Byval cx as Integer, Byval cy as Integer, Byval wFlags as Integer)

Code in a Submodule:

SetWindowPos form1.hWnd, -1, 0, 0, 0, 0, &H50 'This will make the window always visible!

Code in Submodule 2:

SetWindowPos form1.hWnd, -2, 0, 0, 0, 0, &H50 'This will put "Always Visible" off!

**Submitted By: Henk Hakvoort** 

VB for Windows 3.0 Tested

# **Windows 3.1 Help Files**

■ Adding Sound To A Help File

■ Calling WINHELP

■ Creating Bullets

# **Adding Sound To A Help File**

To add sound support for .wav files in a windows help file:

In the [CONFIG] section of the project file:

RegisterRoutine("mmsystem", "sndPlaySound", "Si")

To call the DLL in a macro as a hotspot:

!sndPlaySound("anything.wav",0)

This is a way cool to way to build documents. It \*could\* be easier though.

Submitted By: Tod Massa - InterNet: MASSATR@SLUVCA.SLU.EDU

### **Calling WINHELP**

Listed below are keywords used by WINHELP and an example on how to use it. 'Help engine declarations. 'Commands to pass WinHelp() Global Const HELP CONTEXT = &H1 ' Display topic identified by number in Global Const HELP QUIT = &H2 ' Terminate help Global Const HELP INDEX = &H3 ' Display index Global Const HELP HELPONHELP = &H4 ' Display help on using help Global Const HELP SETINDEX = &H5 ' Set an alternate Index for help file with more than one index Global Const HELP KEY = &H101 ' Display topic for keyword in Data Global Const HELP COMMAND = &H102 ' Execute Help macro Global Const HELP MULTIKEY = &H201 ' Lookup keyword in alternate table and display topic Declare Function WinHelp Lib "User" (ByVal hWnd As Integer, ByVal lpHelpFile As String, ByVal wCommand As Integer, dwData As Any) As Integer Type MULTIKEYHELP mkSize As Integer mkKeylist As String \* 1 szKeyphrase As String \* 253 End Type Case 2 ' Help Search Command HelpCmd = HELP COMMAND ' Set help command to bring up search box curFile = App.HelpFile curData = "Search()" ' Data is macro to be executed by WinHelp ' To make this work, we need to do two help commands in succession, so we'll do one here and one down below. The commented line 2nd below is the command to be executed to bring up the search dialog. result = WinHelp(hWnd, curFile, HELP INDEX, 0&)

Submitted By: Gary Ferguson - InterNet: GARYFE@MICROSOFT.COM

result = WinHelp(hWnd, curFile, HELP COMMAND, ByVal "Search()")

### **Creating Bullets**

One night I spent at least 2 hours trying to figure out how to create bullet items in a Windows 3.1 Help File. I found some Microsoft documentation which in both places it showed how to do it wrong! Below is the way that I found that works when using the QDHelp shareware program to compile the RTF file:

```
/para \tx360 \li360 \fi-360 \{\f1 \'B7} \tab \Configurable to use many different sizes of diskettes. Can even use 3 1/2 1.4MB (2.7MB) floppies compressed with Stacker. /endpara
```

The '\tx360' RTF command sets the first tab stop to 360. The '\li360' sets the left indent to 360 and the '\fi-360' sets the first line indent to -360 or 0 in this case. The '\f1' sets the font to #1, which should be the Symbol font. The '\B7' is the hex code for the bullet character in the Symbol font. The '\tab' moves the first line of text to the tab stop created with '\tx360'.

Here is what it looks like:

 Configurable to use many different sizes of diskettes. Can even use 3 1/2 1.4MB (2.7MB) floppies compressed with Stacker.

**Submitted By: David McCarter** 

Windows 3.1 Help Compiler Tested!

# **Other Sources Of Help**

- Help Files
- Microsoft "Suggestion Box"
- User Groups (InterNet)

### **Help Files**

### Visual Basic for Windows: Tips & Techniques

This very informative Windows Help File is released monthly (I think) and contains all of Knowledge Base articles.

This is a list of the main topics: VB Programming Using Standard Controls, VB Programming Using Custom & Third-Party Controls, Optimization, Memory Management, & General VB Programming, Advanced VB Programming -- Networks, APIs, DLLs, Graphics, Data Access & VB Database Programming, VB Design Environment, Running VB Applications, General VB References & Documentation Corrections, VB Setup, Installation, CDK, Help Compiler, DDE, & OLE

You can get the latest files off the Microsoft BBS or thru InterNet. The compressed file name is VBKB.EXE. This file comes with no search capibilities. If you want to search for topics or text, download VBKB\_FT.EXE. Even though this file is much larger than the other, the search function in very valuable.

#### <u>Sample</u>

### Visual Basic for Windows: Bugs, Fixes, & Updates

Instead of beating your head against the wall wondering why something won't work the way you think it should, first refer to this help file. I contains a list of unfixed bugs, fixed bugs (I guess that Microsoft knows about) and updates that are avaliable.

This is a list of the main topics: Unfixed Bugs, Fixed Bugs, Updates Available.

You can get the latest file off the Microsoft BBS or thru InterNet. This help file comes with VBKB\_FT.EXE.

#### <u>Sample</u>

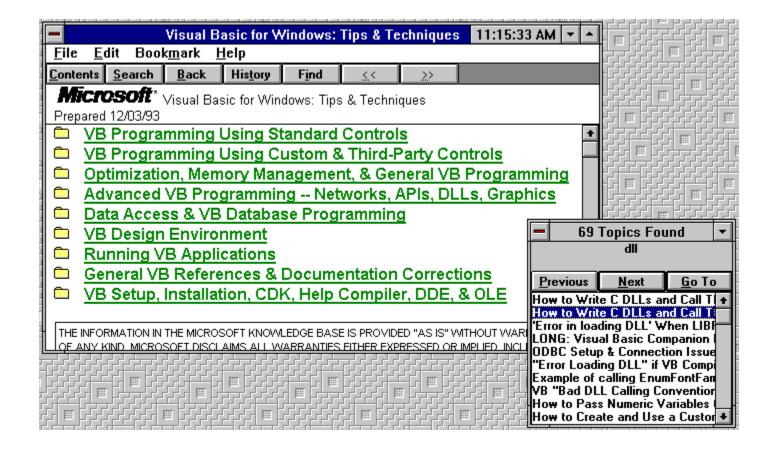

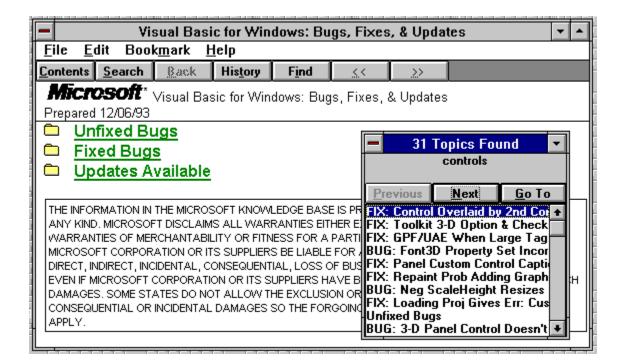

### **Microsoft "Suggestion Box"**

Microsoft has set up a "suggestions box" account on the Internet. Send suggestions for any Microsoft product to: mswish@microsoft.com.

On the Subject line, please try to include the following information: product name - product version - platform - suggestion summary.

To: mswish@microsoft.com.

Subject: Visual Basic - 3.0 - Windows - Support custom cursors It would be really cool if Visual Basic could load and display arbitrary .CUR files.

\_\_

#### vbuser@somewhere.edu

You can use this account to make suggestions for any Microsoft product. They will be automatically entered in a database and brought to the attention of the R&D teams for that product. Of course, we can't guarantee that your suggestion will appear in the next version, but it will be considered and prioritized in conjunction with all the other

suggestions. Additional information describing how you are using the product (and thus how this suggestion would help you) is useful in this regard.

Please don't use this alias to report bugs; it's not set up to handle bug reports. We may set up such an account in the future. For now, the best way to report bugs is via Compuserve or a phone call to Product Support (who may be able to provide you with a workaround if it is a known bug).

### **User Groups - InterNet**

### **VISBAS-L**

This Visual Basic user forum is actually a server located at the Texas A&M University. Users send questions to this server and the question get broadcasted to over 600 subscribers (some include employees at Microsoft). From the beginner to advanced programmer, this list is GREAT place to find good help.

#### **How To Subscribe:**

Send a e-mail message to the following address:

LISTSERV@tamvm1.tamu.edu

In the body of the message type:

SUB VISBAS-L <your name>

Leave out signatures and the subject. This will just cause error messages to be sent back to you from the server.

**■ VISBAS-L FAQ** 

### **VISBAS-L FAQ**

These are some of the Very Frequently Asked Questions for the VISBAS-L list. This list is devoted to the discussion

of Microsoft Visual Basic and related topics.

#### **LISTSERV** fundamentals

#### How do I get off of this list?

Easy. Send the mail command UNSUB VISBAS-L to LISTSERV@tamvm1.tamu.edu (this address is a program).

#### What if this doesn't work?

Networks being dynamic beasts, your e-mail address that is given in your mail message could have changed since you first subscribed. You may not even be aware of this change since many of us are on mail forwarding systems.

In this case, just send a note to owner-visbas-l@tamvm1.tamu.edu (this address is a human) requesting that you be removed.

#### How do I access the old messages?

If you are getting this advanced, you should probably send the mail message:

#### HELE

To LISTSERV@tamvm1.tamu.edu.

To get a list of the files available, send the command INDEX VISBAS-L. To retrieve one of the files, send the command GET VISBAS-L LOGyymm, where yy is the year and mm is the month.

#### Did my mail message get out?

By default, all new subscriptions are set up so that they do not receive a copy of their own mail. However, you will

receive an acknowledgement from the LISTSERV system when your mail is distributed. There are two options available to find out whether your mail was sent.

Sending the command REPRO will send a copy of your message to you. NOREPRO will turn this option back off.

Sending the command ACK will tell LISTSERV to send an acknowledgement to you when it distributes your mail. NOACK will turn this option off.

### How do I get the full FAQ?

Once it is ready, I will make it available on tamvm1.tamu.edu and you can retrieve a copy by send a LISTSERV GET command.

#### Where can I get free support?

Here. This is why I set up this list. Microsoft provides several support services, but all of the cost money. At present, Microsoft does not provide free support for Visual Basic.

Unfortunately, this seems to be an industry trend. I have read articles about other companies that are cutting back on their free support personnel, or even not answering the free support lines.

### Are there any rules about messages that can be posted?

Yes. All things in moderation.

However, there are a few things that really get on the list maintainers bad side.

- 1 Disrespect for other subscribers. If they are jerks, the rest of us can figure it out for ourselves.
- 2 Chain letters (MAKE MONEY FAST).
- 3 UUENCODEd binaries.

# **Programmer Tools**

- Forms/Modules
- Programs
- VBX Files
- **■** DLL Files

This purpose of this section is to let programmer know about Freeware VBX & DLL files and programs to make life easier for programmers. Developers of these types of programs are welcome to submit their program to us to be included with this help file.

## **Programmers Tool Programs**

### MessageBox Value

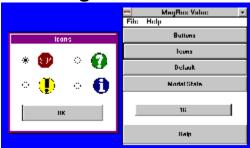

If you are like me, I can never remember all the different Message Box values available for use in Visual Basic for Windows. When ever I create a new message box, I always have to consult the Visual Basic help file. MessageBox Value takes care of this problem!

With MessageBox Value, you choose what buttons you want to use, which icon, which button is the default, task or system modal and MessageBox Value displays the Message Box value to use. You can even copy the value to the clipboard and paste it into Visual Basic.

This program is great for (as the developer puts it), "people with small memories",

MessageBox Value Is Developed By:Gavin Lazarow File Name: MSGVAL.ZIP

# VB Program Updates Updated On: 2/10/94

### **Visual Basic/Help Compilers**

| Visuai Das                         |         | p Goilip             |                                                                                        |  |
|------------------------------------|---------|----------------------|----------------------------------------------------------------------------------------|--|
| BTR110.EXE                         | 71581   | 09-03-93             | Updated Btrieve ISAM Driver Shipped W/Access                                           |  |
| DATAINDX.EXE                       | 36583   | 09-13-93             | Index for the Data Access Guide -Professional Features                                 |  |
| Book 2                             |         |                      |                                                                                        |  |
| DATAMGR.EXE                        | 38690   | 07-27-93             | Source Code for Data Manager Tool                                                      |  |
|                                    |         |                      |                                                                                        |  |
| GENERIC.EXE                        | 29705   | 07-27-93             | CDK Sample left out of VBWIN 3.0                                                       |  |
| GRID.EXE                           | 41357   | 07-27-93             | Updated GRID.VBX, version 3.00.0538                                                    |  |
| HC505.EXE                          | 228685  | 11-15-93             | New Help Compiler for Use with WinWord 6.0 RTF File                                    |  |
| Format                             |         |                      |                                                                                        |  |
| HEALTH.EXE                         | 250522  | 07-28-93             | VBWIN 3.0 Pen Windows Sample Application                                               |  |
| INSURE2.EXE                        | 105250  | 07-28-93             | VBWIN 3.0 Pen Windows Sample Application                                               |  |
| LOANAPP.EXE                        | 94661   | 07-28-93             | VBWIN 3.0 Pen Windows Sample Application                                               |  |
| _                                  |         |                      |                                                                                        |  |
| MSAJT110.EXE                       | 363656  | 10-20-93             | Updated Access Engine Library, v 1.10.0001                                             |  |
| MSCOMM.EXE                         | 2823    |                      | •                                                                                      |  |
| ORA110.EXE                         | 122816  | 09-02-93             | Updated Oracle ODBC Driver Shipped W/ Access                                           |  |
| RECEIPT.EXE                        | 135573  | 07-28-93             | VBWIN 3.0 Pen Winodws Sample Application                                               |  |
| SETUPK.EXE                         | 75847   | 10-20-93             | Updated Setup Toolkit - SETUP.EXE, SETUP1.FRM,                                         |  |
| and SETUPWIZ.E                     | XE      |                      |                                                                                        |  |
| SQLUPDT.EXE                        | 636209  | 09-13-93             | Updated SQL & Oracle drivers                                                           |  |
| VBCOMDEM.EXE                       |         |                      |                                                                                        |  |
|                                    | . 3008  | 11-05-90             | 3 Shirir Colvilvi. Communications Demo Osing Windows                                   |  |
| API's                              | 000400  | 10.00.00             | \"                                                                                     |  |
| VBKB.EXE                           | 929182  | 12-06-93             | Visual Basic Knowledge Base                                                            |  |
| VBKB_FT.EXE                        | 2563620 | 12-06-93             | VB KB Help Files w/ Full-Text Search                                                   |  |
| VBPRINT.EXE                        | 95978   | 09-13-93             | Sample Application and DLL that Demonstrate Advanced                                   |  |
| Printing in VB.                    |         |                      |                                                                                        |  |
| VBRUŇ100.EXE                       | 172991  | 07-27-93             | Copy of VBRUN100.DLL                                                                   |  |
| VBRUN200.EXE                       | 220504  |                      | Copy of VBRUN200.DLL                                                                   |  |
| VBRUN300.EXE                       | 246754  |                      | Updated copy of VBRUN300.DLL, v3.00.0538                                               |  |
|                                    |         |                      |                                                                                        |  |
| XBS110.EXE                         | 153916  | 07-27-93             | Updated XBase driver, version 1.00.0002                                                |  |
| Accoss                             |         |                      |                                                                                        |  |
| Access                             |         |                      |                                                                                        |  |
| ACCBUG.TXT                         | 29225   | 3-15-93              | Bug list for MS Access. Contains known bugs and                                        |  |
| workarounds.                       |         |                      | ů .                                                                                    |  |
| ACCFIX.TXT                         | 34593   | 06-30-93             | Known bugs that have been fixed in Access1.1                                           |  |
| DDESRV.TXT                         | 14341   | 07-08-93             | Using Microsoft Access as a DDE Server                                                 |  |
| Q88164.TXT                         |         | 11-01-92             | •                                                                                      |  |
|                                    | 6110    |                      | Intro to Windows Programming for MS-DOS Programmer                                     |  |
| Q88173.TXT                         | 2421    | 11-01-92             | ODBC Setup for Access and SQL Server                                                   |  |
| Q88175.TXT                         | 6026    | 11-01-92             | Creating, Debugging, and Using an Access Library                                       |  |
| Q88635.TXT                         | 3268    | 07-28-93             | How to Force a Cascading Delete                                                        |  |
| Q88653.TXT                         | 4882    | 11-01-92             | How to List the Related Tables in a Database                                           |  |
| Q88655.TXT                         | 7597    | 11-01-92             | How Access Uses SQL Server Connections                                                 |  |
| Q88658.TXT                         | 2622    | 11-01-92             | Using TransferDatabase Macro to Attach to SQL Server                                   |  |
| Data                               | 2022    | 11 01 02             | Coming Transici Database Masio to Attach to CQL Server                                 |  |
|                                    | 4200    | 44 04 00             | Llaurta Madifutha Taallaania MC Aasaa                                                  |  |
| Q88907.TXT                         | 4399    | 11-01-92             | How to Modify the Toolbar in MS Access                                                 |  |
| Q88914.TXT                         | 1023    | 11-01-92             | Running MS-DOS SHARE with Windows for Workgroups                                       |  |
| Q88940.TXT                         | 6062    | 11-01-92             | How to Dim (Gray) Menu Items with Access Basic                                         |  |
| Q88999.TXT                         | 1749    | 11-01-92             | When to use Macros and When to use Access Basic                                        |  |
| Q89590.TXT                         | 1394    | 07-28-93             | Making ENTER Add Lines in a Text Box                                                   |  |
|                                    |         |                      |                                                                                        |  |
| Q89594.TXT                         |         | 11-01-92             | How to Display Immediate Window Without Module                                         |  |
| Q89594.TXT<br>Window               | 3213    | 11-01-92             | How to Display Immediate Window Without Module                                         |  |
| Q89594.TXT<br>Window<br>WX0635.TXT |         | 11-01-92<br>09-10-93 | How to Display Immediate Window Without Module  Database Structure Questions & Answers |  |

| WX0636.TXT           | 5474                 | 09-11-93           | Access Basic and Macros Questions & Answers               |
|----------------------|----------------------|--------------------|-----------------------------------------------------------|
| WX0637.TXT           | 8147                 | 09-10-93           | Forms Questions & Answers                                 |
| WX0638.TXT           | 8320                 | 07-19-93           | Nontechnical and Marketing Q& A                           |
| WX0639.TXT           | 9330                 | 09-10-93           | Querying Questions & Answers                              |
| WX0640.TXT           | 4661                 | 09-11-93           | Reports Questions & Answers                               |
| WX0811.TXT           | 11179                | 09-09-93           | Interoperability with Other Applications Q&A              |
| WX0812.TXT           | 12521                | 09-10-93           | Setup Questions & Answers                                 |
| WX0838.TXT           | 6423                 | 06-20-93           | Microsoft Access Questions & Answers                      |
| WX0867.TXT           | 9219                 | 09-09-93           | Access Distribution Kit Questions & Answers               |
| 4MEG.EXE             | 14402                | 1-08-93            | performance enhancement suggestions for running           |
| Microsoft Access     | on a comp            | uter with 4 m      |                                                           |
| ACC-IN.EXE           | 1821938 <sup>°</sup> | 02-01-94           | Access Knowledge Base (KB) Help File                      |
| ACC-KB.EXE           | 1389099              | 02-01-94           | Access Knowledge Base (KB) Help File                      |
| ACCADD.EXE           | 31601                | 02-12-93           | Additional information on reported problems.              |
| ACCSRV.EXE           | 23089                | 2-12-93            | WinWord Template using Access as a DDE Server             |
| BTR110.EXE           | 71581                | 12-07-93           | Updated Btrieve Drive (Version 1.10.0011) for Access 1.1  |
| CHOOSE.EXE           | 130760               | 05-25-93           |                                                           |
| users and the uni    | que challer          | nges each gr       | oup may face. It goes on to provide Microsoft's answer to |
| these challenges     |                      |                    |                                                           |
| DDL100.EXE           | 45060                | 06-09-93           | DLL to create & manipulate objects in AB. For Access      |
| V1.0 (Not Suppor     | ted by PSS           | S)                 | ,                                                         |
| DDL110.EXE           | 38979                | 06-18-93           | DLL to create & manipulate objects in AB. For Access      |
| V1.1 (Not Suppor     | ted by PSS           | S)                 | •                                                         |
| ERLIST.EXE           | 26417                | <sup>2-12-93</sup> | List of Access Basic error messages                       |
| ORA110.EXE           | 122816               | 12-07-93           | Updated ODBC Oracle Driver for Access 1.1                 |
| OUTPUT.EXE           | 206085               | 2-12-93            | Saving report output to a file                            |
| PACKPT.EXE           | 50319                | 07-08-93           | Updated version of Microsoft Object Packager              |
| PRMPT.EXE            | 183011               | 05-12-93           | Prompt.mdb sample-"Running Microsoft Access"              |
| SECURE.EXE           | 37316                | 10-07-93           | Additional Microsoft Access Security document             |
| SECWIZ.EXE           | 211276               | 10-07-93           | This wizard makes implementing database security and      |
| easy task with fixe  | es for SYB.          | ASE SQL Se         | rver 4.8 and 4.9                                          |
| SPT100.EXE           | 73938                | 06-09-93           | SQL Pass-through DLL for Access 1.0                       |
| SPT110.EXE           | 69878                | 06-18-93           | SQL Pass-through DLL for Access 1.1                       |
| SQL100.EXE           | 43338                | 06-14-93           | INSTCAT.48 and INSTCAT.SQL Catalog Stored                 |
| Procedure scripts    | v 1.0 for C          | DBC                | Č                                                         |
| SQL110.EXE           | 29171                | 06-14-93           | INSTCAT.SQL Catalog Stored Procedure script for Access    |
| 1.1 and SQL.         |                      |                    | ·                                                         |
| TIMER.EXE            | 31404                | 2-12-93            | TIMERDLL.DLL for creating a background timer              |
| UTIL.EXE             |                      | 07-07-93           | MS Access v1.1 UTILITY.MDA file                           |
| WX0964.EXE           | 211148               | 12-08-93           | SecurityWizard and White Paper                            |
| All these file are a | availahle fr         | om the Micro       | Soft RRS: 1-206-936-6735                                  |

All these file are available from the MicroSoft BBS: 1-206-936-6735

### **Release History**

Version 1.4 Released on: 2/15/94 - File Name: VBTIPS14.ZIP (68 Topics) Version 1.3 Released on: 1/3/94 - File Name: VBTIPS13.ZIP (49 Topics)

Version 1.2 Released on: 11/29/93 - File Name: VBTIPS12.ZIP Version 1.1 Released on: 10/1/93 - File Name: VBTIPS11.ZIP Version 1.0 Released on: 9/9/93 - File Name: VBTIPS10.ZIP

### **About The Developer**

# The Visual Basic Tips & Tricks Help File Is Compiled By: David McCarter

I can be reached at: DPM Computer Solutions 8430-D Summerdale Road San Diego, CA 92126-5415 USA.

InterNet-DPMCS@HIGH-COUNTRY.COM

Compuserve Users-Contact me using the address: INTERNET:DPMCS@HIGH-COUNTRY.COM

All brand names and product names used in this help file are trademarks, registered trademarks or trade names of their respective holders.

If I (or someone that I know) has tested the submitted code to make sure that it works, then we tell you by adding a graphic like the one below for the Visual Basic version it was tested.

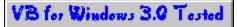

Disclaimer: I will try to make sure that all the coding in this help file is correct and works! I am not responsible for any damage that might happen to your computer or programs. REMEMBER...save your work before trying any coding listed here.

This help file is freeware, but if you would like to make a donation, any amout will be accepted. Also, 10% of all donations will go to chairity, the rest will go to purchase programs (we will try to buy only shareware) to keep this project going. Please make checks payable to: David McCarter.

# This Help File was written with the following shareware programs:

Visual Help V2.0j - Developed By: WinWare, P.O. Box 2923, Mission Viejo CA 92690. CompuServe Address: 70272,1656

### **About Visual Basic Tips & Tricks**

The future of this project rests on your shoulders... I wanted to develop this help file to provide some sort of centralized forum for users to share VB Tips & Tricks. I want to pool information from many different sources into one help file. As you might already know, Microsoft books and help files are (in my opinion) not written very well. They do not contain much help that a normal programmer might want. Some of their information is even printed wrong! So where does one turn? To off-the-shelf books, user forums, magazine articles and the like. Try to keep all that organized to retrieve the information you need quickly. Not so easy, is it?

I want this help file to provide HELP with small VB Tips & Tricks. Undocumented ones, work arounds, easier way to do things etc... But I need your help!. I need your input!

Please submit your VB Tips & Tricks for others to use. Since this help file is freeware, the only thing you will receive is your name embedded in this help file forever.

#### **How to submit your VB Tips & Tricks:**

Write down your tip or trick explaining exactly what is it is. Provide any coding (make sure it works) and graphics if you want. Text must be is ASCII format and graphics must be 16 color in a BMP format.

#### Send your tip or trick to:

DPM Computer Solutions c/o VB Tips & Tricks 8430-D Summerdale Road San Diego, CA 92126-5415 USA

Please submit them on a 3 1/2 disk using a floppy disk mailer.

#### You can also save some \$\$\$ and electronically send it to me at:

InterNet - DPMCS@HIGH-COUNTRY.COM CompuServe - INTERNET:DPMCS@HIGH-COUNTRY.COM Send any files using uuencoding.

#### **How To Receive Updates:**

The easiest way is to receive them electronically through e-mail. To get on the e-mailing list just submit a VB Tip or Trick! Use my e-mail address above and send me your name, e-mail address, coding preference (uuencode or binhex) and file size limitations your system might have long with your VB Tip or Trick. This will also be posted on many InterNet systems and BBS systems to be listed below.

#### Where To Find New Issues:

BBS Systems:

The Centre (New Zealand): (09) 443-7679 (V22bis, V32, V42bis, MNP5)

Windows-R-Us (San Diego, CA): (619) 944-7368 2400/ 1200/ 300. (619) 944-8583 USR 14.4.

HighCountry East (San Diego, CA): 619-789-4391 USR Dual Standard V32bis, 619-788-0831

Compucom. San Diego callers use 619-440-0231

InterNet FTP Sites:

CICA: ftp.cica.indiana.edu [129.79.20.17]

GARBO: garbo.uwasa.fi

On-Line Services:

CompuServe: File name= VBTIPS.ZIP

### **Glossary Of Topics**

#### #

.WAV

#### Α

**About The Developer** 

About Visual Basic Tips & Tricks

Adding Sound To A Help File

**AddItem** 

App.EXEName

App.PrevInstance

**Automatic Selection Of Text** 

#### В

Bullets in a Help File

**Button** 

#### C

**Calling WINHELP** 

**Change** 

<u>Chr</u>

**CLIP** 

Clipboard.SetText

**CMDialog** 

Copying Data From A Grid

Copying Rows In Access

**Creating Bullets** 

**Creating Screen Savers** 

#### D

datagrid.Fixedcols

datagrid.FixedRows

**Declare Function** 

**Declare Function** 

<u>Declare</u>

**Declare** 

**Declare** 

**Decoding Binary CGM Graphics** 

**Detecting Previous Instances Of A Program** 

**Developer Address** 

**Developer InterNet Address** 

DIR\$

**Disclaimer** 

#### Disks & Files

#### Ε

Easy Help

**ExitWindows** 

#### F

Finding Directores in VB DOS

Finding Hard/Floppy/Removable Drives

**Format** 

Formatting A Foppy Disk

#### G

**GETDRIVETYPE** 

**GetKeyState** 

**GotFocus** 

#### Н

Help Menu On Right Side Of Menu Bar

**Horizontal Scrollbars** 

**How To Find Program Manager Groups** 

How to submit your VB Tips & Tricks

**HScroll** 

HWND\_BROADCAST

#### ı

**Ignoring Keyboard Input** 

**Image Control As A Button** 

**Imitating A Combo Box** 

**InterNet** 

<u>IsNull</u>

#### K

Keeping A Windows On Top

**KeyAscii** 

**KeyPress** 

#### M

Masking Input

<u>Max</u>

Microsoft "Suggestion Box"

Min

Mouse Button Up Or Down Status

<u>MouseDown</u>

<u>MouseMove</u>

**MousePointer** 

**MouseUp** 

#### Ν

<u>Now</u>

#### 0

Other Sources Of Help

#### P

**Picture** 

Pop-up Menus

Portable Forms

**Printer Control** 

Printer.Print

**Printing Blank Fields** 

**Program Manager Groups** 

**Programmer Tools** 

#### R

Re-reading The WIN.INI File

Reading INI Files

RegisterRoutine

Release Histroy

Restarting/Exit Windows

#### S

Screen Savers

SelLength

**SelStart** 

<u>SendMessage</u>

<u>SendMessage</u>

Setting TabIndex At Design Time

Setting The "TabIndex" Property

Setting Video Resolution For Multiple Forms

<u>SetWindowPos</u>

Starting A Large Application

#### T

Tab Stops In A List Box

**TabIndex** 

**TabIndex** 

**Text Boxes** 

<u>TimeVal</u>

**Tool Box** 

#### U

<u>Updates</u>

<u>User Groups - InterNet</u>

#### Using Controls Indirectly To Change Data

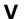

VISBAS-L FAQ

VISBAS-L

Visual Basic for Windows: Bugs

Visual Basic for Windows: Tips & Techniques

Visual Basic Tips & Tricks Updates

Visual Basic Tips & Tricks

VK\_ESCAPE

VK\_LBUTTON

VK\_MBUTTON

VK\_RBUTTON

VK\_TAB

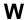

<u>WAV</u>

<u>Width</u>

**WINHELP** 

WM\_WININICHANGE

# **Frequently Asked Questions**

- **■** Automatic Selection Of Text
- □ Finding Drive Types
- Restarting/Exiting Windows From VB

# Form\_Load() Events

■ Detecting Prevous Instances Of A Program

### **Setting TabIndex At Design Time**

One of the most enjoyable features of the Visual Basic environment is its form-design facilities. Just plop some controls of a form, drag them around until you get the most appealing layout, and your done. Except, of course, you have to go back and set the TabIndex property for all the controls to match your final design.

My method used to be to click the first control and set its TabIndex to 0 (zero), click the next control and set its TabIndex to 1, and so on - until I discovered this trick: Start with the last control (usually the bottom right) and work your way backwards (left and to the top). Each time you click a control, set its TabIndex property to 0. When you reach the first control, all TabIndex properties will be in the correct order.

This method works because VB resequences the TabIndex property for all controls on the form when you change the property to a value that already exists on another control. With the properties windows in VB 3.0, the TabIndex property will keep the focus even as you click controls. Just keep one finger on the 0 button and another on the mouse. Then click, press 0, click, press 0, and so on.

**Tip By: Kyle Lutes** 

### **Title**